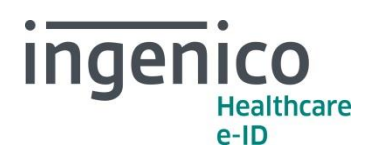

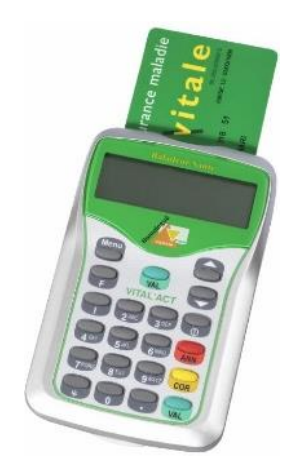

## **BALADEUR SANTÉ VITAL'ACT**

INFORMATION *Avril 2017*

## Chers partenaires / utilisateurs

Ingenico Healthcare/e-ID informe ses clients, partenaires et utilisateurs que la création de nouveaux actes NGAP sont prévues au 1er mai 2017 (telle que décrite dans la convention médicale 2016).

Le **BALADEUR SANTÉ VITAL'ACT** vous permet de créer les actes dans les paramétrages.

Nous vous proposons de retrouver la procédure de création ci-dessous (également disponible dans les manuels utilisateurs).

## Comment faire ?

Pour créer un acte dans le **BALADEUR SANTÉ VITAL'ACT**, appuyer sur la touche **MENU**, l'écran suivant apparaît :

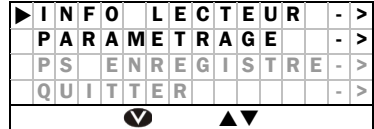

Les lignes représentées en gris sur cet écran *sont celles accessibles en utilisant les touches de navigation* (▼▲) sur le lecteur.

Sélectionner **PS ENREGISTRE** valider avec la touche « **VAL** », déplacer la sélection sur « **ACTES** » avec les touches de navigation ( $\nabla$  ) valider avec la touche « **VAL** », sélectionner « **NOUVEL ACTE** » puis valider avec la touche « **VAL** ».

Cette fonctionnalité permet de créer un nouvel acte non défini dans la liste des actes conventionnels existants au moment de l'homologation du lecteur.

Ingenico France - S.A.S au capital de 83 478 875 € - 28-32 boulevard de Grenelle - 75015 Paris / 538 600 404 RCS Paris Etablissement de Suresnes : Ingenico Healthcare/e-ID – 13-17 rue Pagès - 92150 Suresnes Tél. +33 (0)1 46 25 80 80 - Fax +33 (0)1 46 25 80 20 - http://healthcare-eid.ingenico.com/

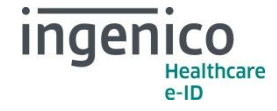

Positionner le curseur  $\triangleright$  sur **NOUVEL ACTE** et valider avec la touche VAL, le message suivant apparaît :

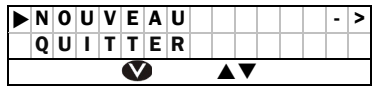

Valider avec la touche **VAL** l'item **NOUVEAU**. Un écran permettant de saisir le nom du nouvel acte apparaît :

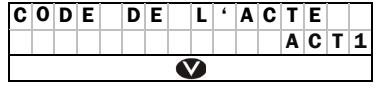

D E D E L ' A C T E *Utiliser le clavier alphanumérique et valider la saisie avec la touche VAL. Utiliser la touche COR pour corriger une erreur de saisie.*

Le **VITAL'ACT** propose ensuite de paramétrer cet acte avec l'écran suivant :

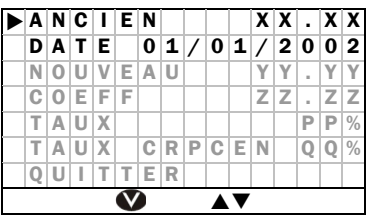

Les lignes représentées en gris sur cet écran *sont celles accessibles en utilisant les touches de navigation* (▼▲) sur le lecteur.

Une fois l'ensemble des paramètres mis à jour, positionner le curseur  $\blacktriangleright$  sur la dernière ligne **QUITTER.**

De manière générale, les nouveaux actes applicables au 1er mai 2017 peuvent être créés avec un **Ancien tarif** à « 0,00€ » et une **Date pivot** saisie au « 01/05/2017 ». Le tableau qui suit indique les autres paramètres à saisir pour la création de ces nouveaux actes :

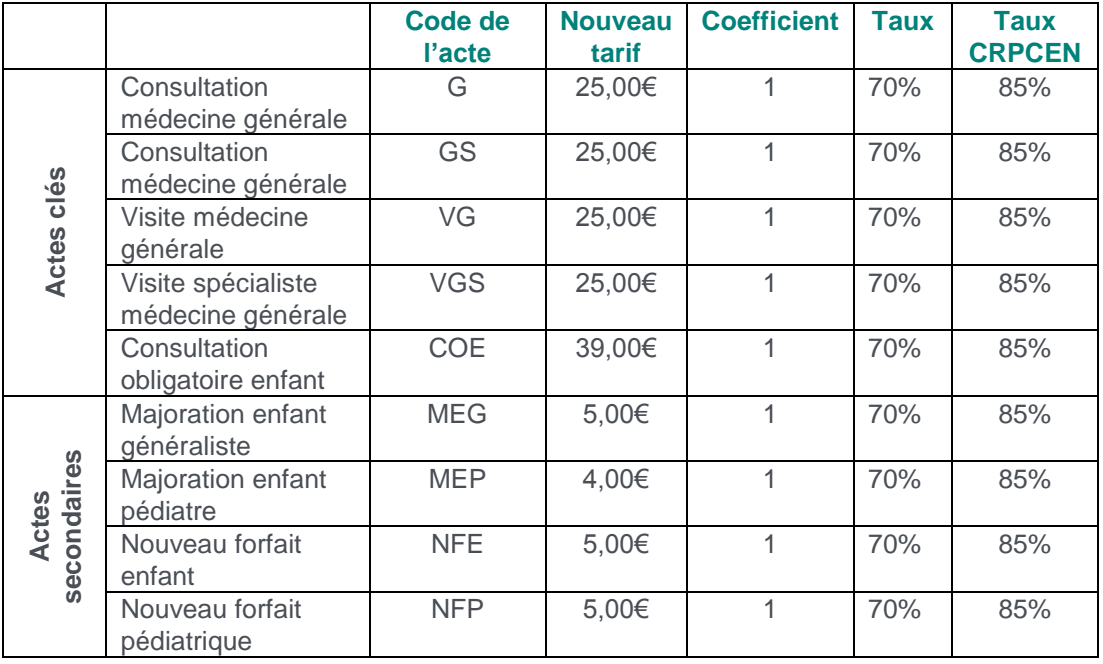

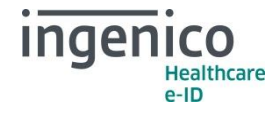

Conformément à la Convention Médicale 2016 et l'avenant 12 du cahier des charges de la facturation SESAM Vitale, la modification de cotations d'actes n'est pas prévue au 1<sup>er</sup> mai 2017. Cependant, vous trouverez ci-dessous les manipulations à réaliser pour modifier vos actes (en cas d'erreur de saisie au moment de la création).

Pour modifier un acte dans le **BALADEUR SANTE VITAL'ACT,** appuyer sur la touche **MENU**, l'écran suivant apparaît :

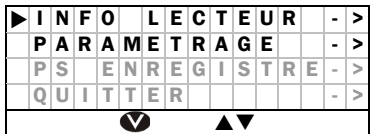

Les lignes représentées en gris sur cet écran *sont celles accessibles en utilisant les touches de navigation* (▼▲) sur le lecteur.

Sélectionner **PS ENREGISTRE** valider avec la touche « **VAL** », déplacer la sélection sur « **ACTES** » avec les touches de navigation (▼▲) valider avec la touche « **VAL** », sélectionner « **MODIFIER ACTE** » puis valider avec la touche « **VAL** ».

Apparaît l'écran de paramétrage suivant :

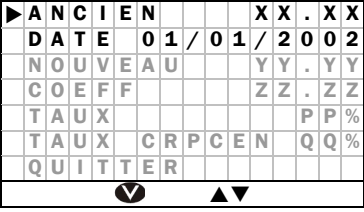

Les lignes représentées en gris sur cet écran *sont celles accessibles en utilisant les touches de navigation* (▼▲) sur le lecteur.

*- ANCIEN : tarif de l'acte pour toute date antérieure à celle indiquée dans DATE - DATE : date à laquelle le tarif de l'acte passe de la valeur saisie dans ANCIEN à celle saisie dans NOUVEAU - NOUVEAU : tarif de l'acte pour toute date ultérieure à celle indiquée dans DATE - COEFF : la valeur saisie dans COEFF est proposée par défaut dans la création des FSE et initialisée avec le minimum autorisé.*

Saisir les nouvelles valeurs avec le clavier numérique, validez avec la touche **VAL** et déplacer le curseur  $\triangleright$  avec les touches de navigation ( $\nabla$  $\blacktriangle$ ) pour modifier un autre paramètre.

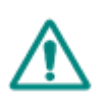

*Attention : Les créations et modifications concernant les actes et les tarifs associés sont sous la responsabilité de l'utilisateur. Ces modifications doivent être conformes à la*  réglementation et aux exigences de l'Assurance Maladie. En cas de non-respect de la *réglementation, l'utilisateur s'expose à un rejet de ses FSE.*

En vous remerciant pour votre confiance.

L'équipe Support Client Ingenico Healthcare/e-ID